## 電子申請入力手順

1 ふじのくに電子申請サービスへのアクセス

・次のアドレスから、ふじのくに電子申請サービスにアクセスしてください。 (https://apply.e-tumo.jp/pref-shizuoka-u/offer/offerList\_initDisplay.action)

・静岡県HP:ふじのくに電子申請サービスからもアクセスできます。 (https://www.pref.shizuoka.jp/kensei/onlineservice/denshishinsei/1041985.html)

※Google Chrome又はMicrosoft Edgeを利用してください。 他のブラウザでは正常に利用できない場合があります。

<静岡県HP:ふじのくに電子申請サービス画面>

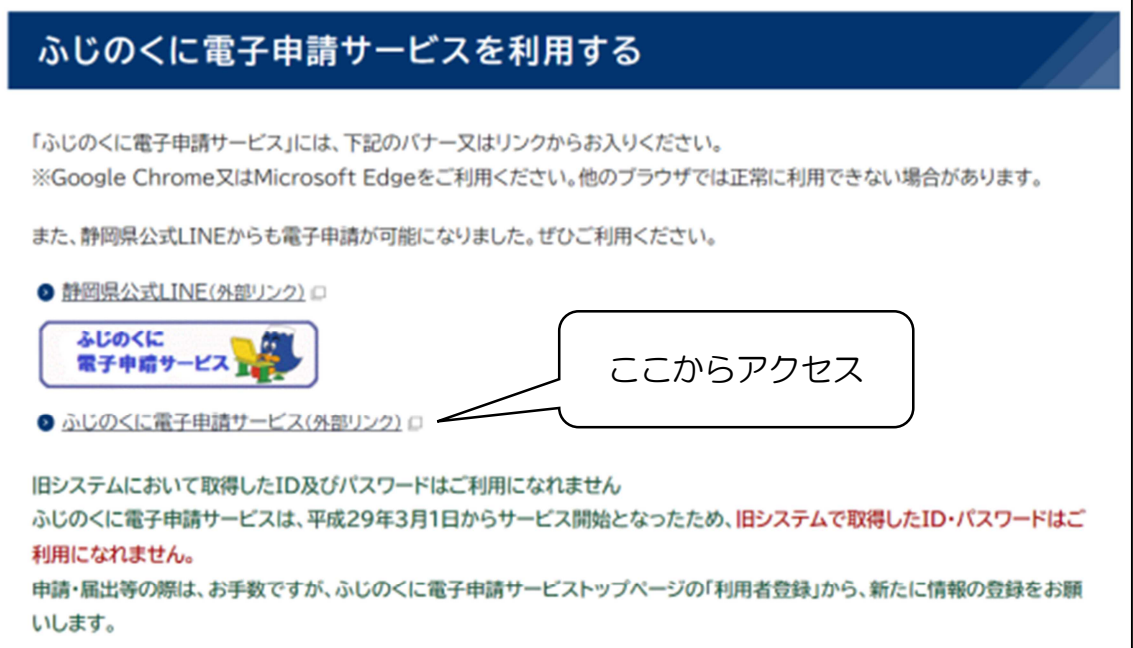

- 2 手続きの検索
	- ・ふじのくに電子申請サービスの手続き申込の検索キーワードに、「登録販 売者」と入力して検索してください。
	- ・手続き一覧に、「令和6年度登録販売者試験受験申請」が表示されるの で、クリックしてください。

 $\overline{\phantom{a}}$ 

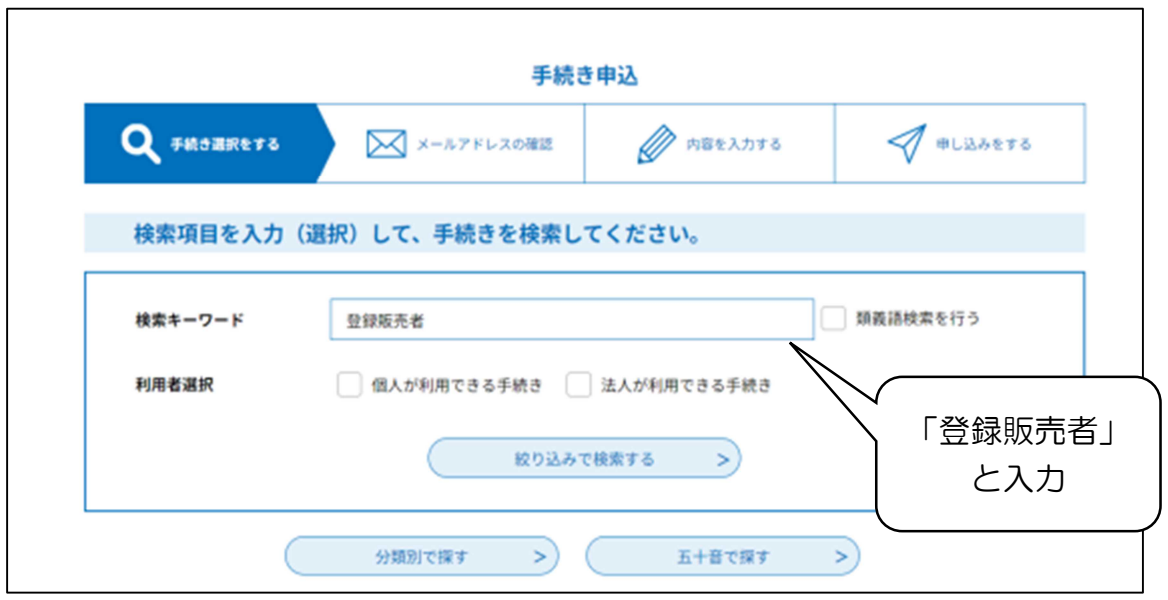

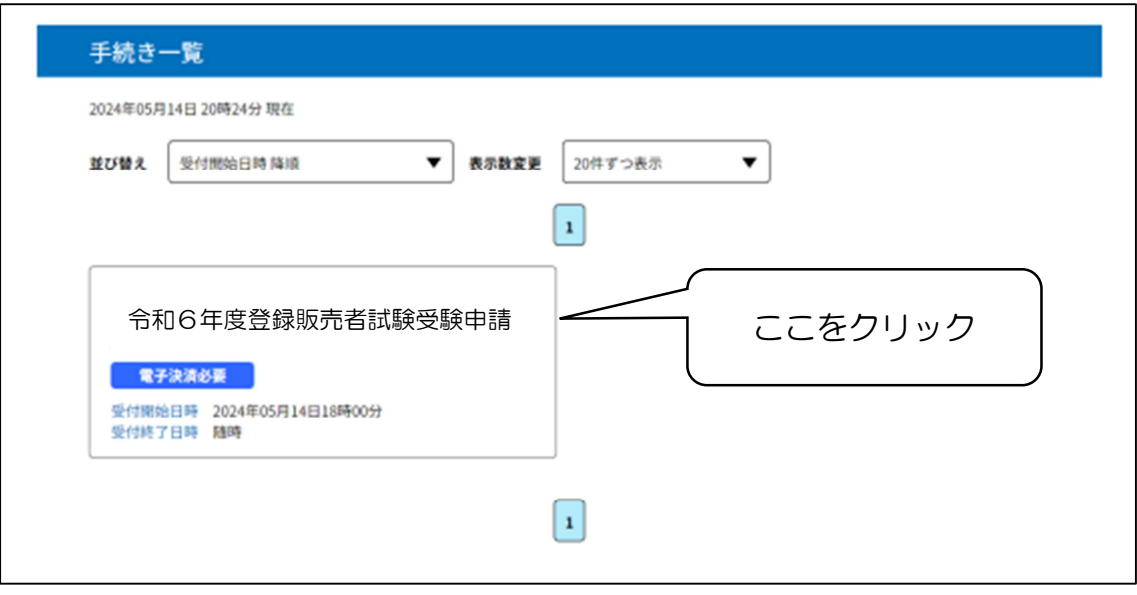

- 3 利用者ログイン
	- ・「利用者登録せずに申し込む方はこちら」をクリックしてください。
	- ・以前に別の手続きで、利用者登録をされている方は、利用者IDとパスワー ドを入力することで、手続きを進めることもできます。

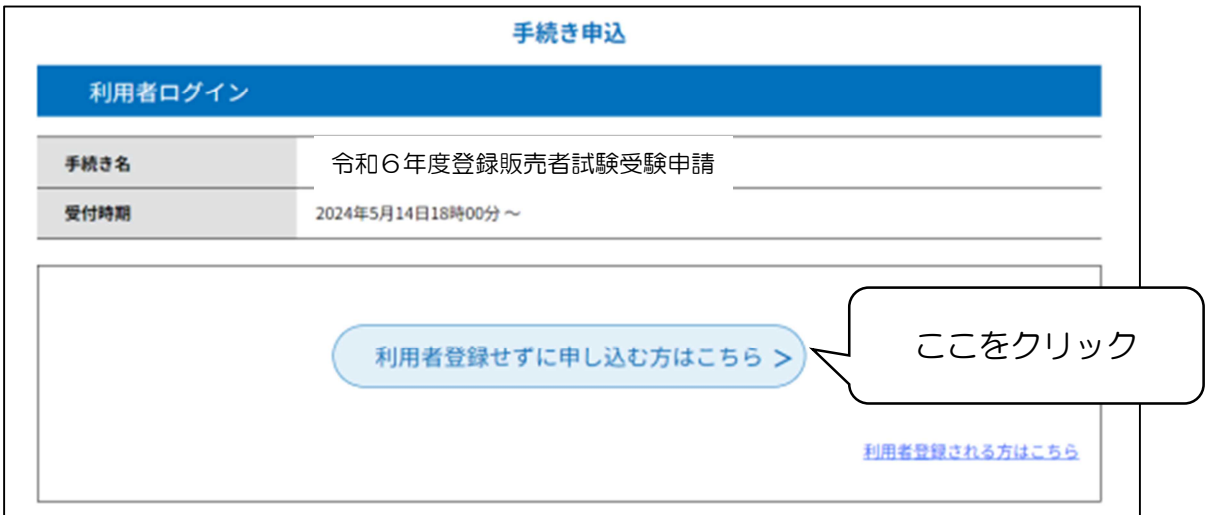

- 4 手続き説明、利用規約の同意
	- ・手続きの説明や問い合わせ先や利用規約が表示されます。
	- ・利用規約をご確認いただき、「同意する」をクリックしてください。

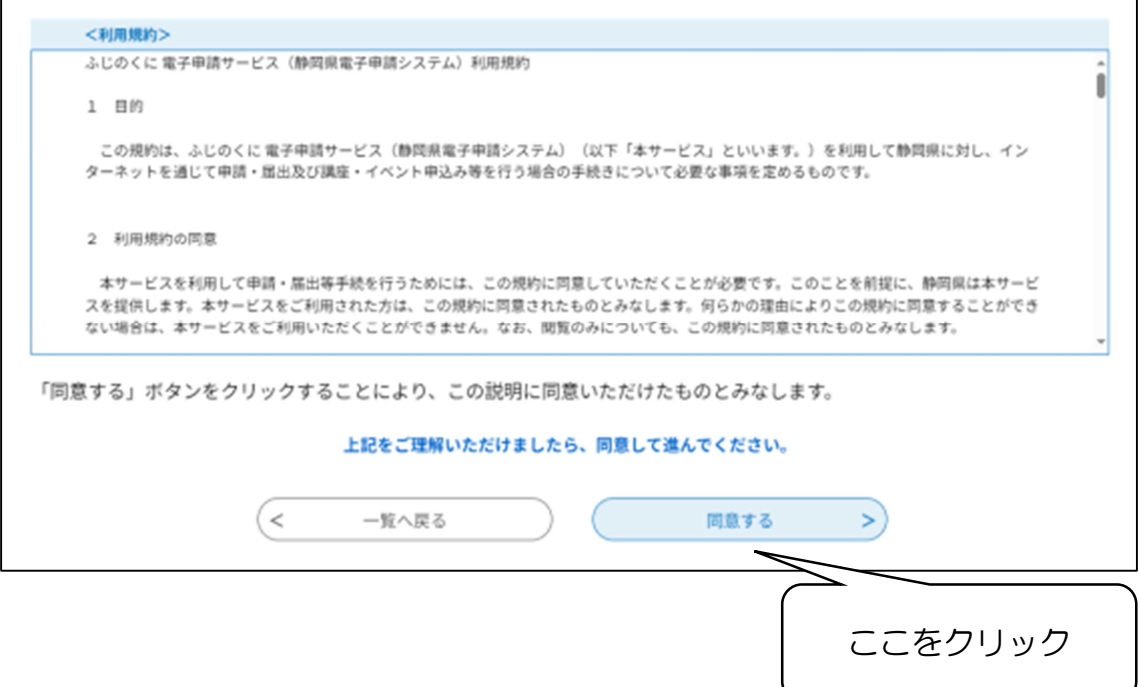

- 5 連絡先メールアドレスの入力
	- ・連絡先メールアドレスを入力してください。
	- ・入力後、「完了する」をクリックしてください。

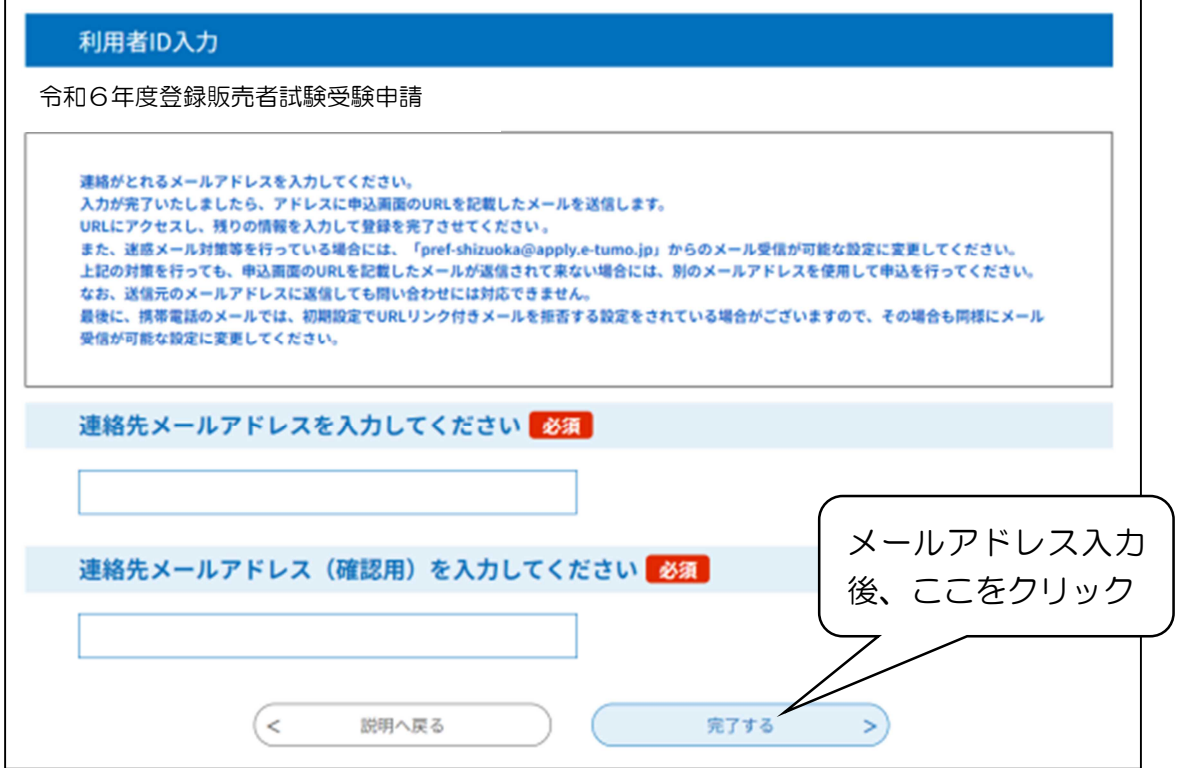

- 6 入力フォームへのアクセス URL のメール送信
	- ・入力した連絡先メールアドレスに、入力フォームへのアクセス URL が記載 されたメールが送信されますので、そこから再度アクセスしてください。

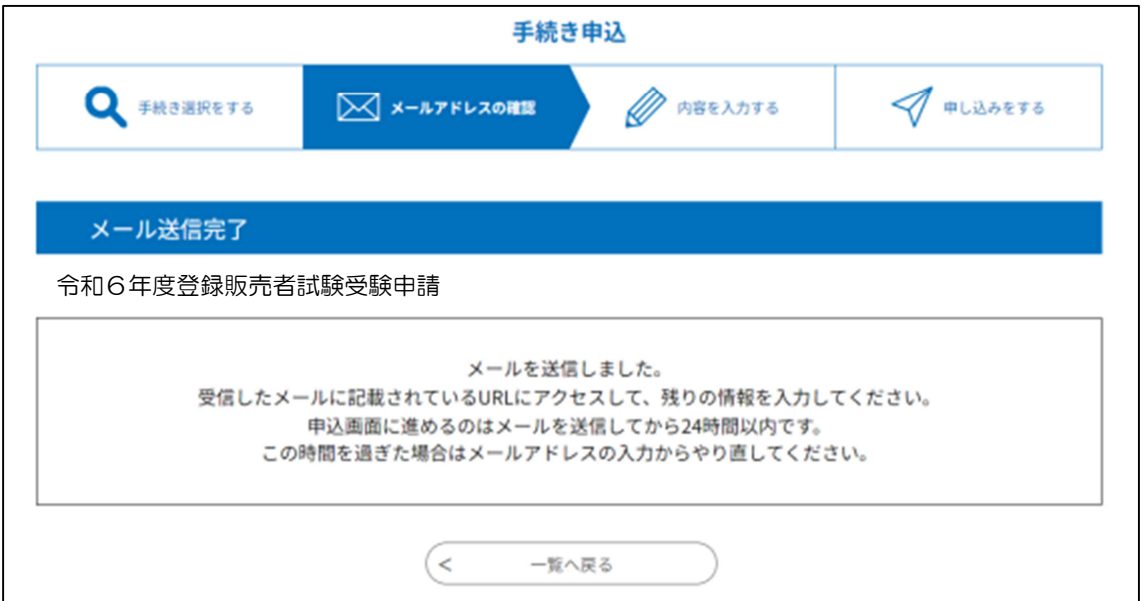

- 7 申請者情報の入力
	- ・入力フォームに沿って、申請者情報を入力してください。
- (1)本籍地(国籍)
	- ・本籍地都道府県は、戸籍謄(抄)本等を確認の上、都道府県名のみを入力し てください。
	- ・日本国籍を有していない場合は、住民票に記載されている国籍を入力してく ださい。
	- (入力例1)静岡県 (入力例2)ブラジル

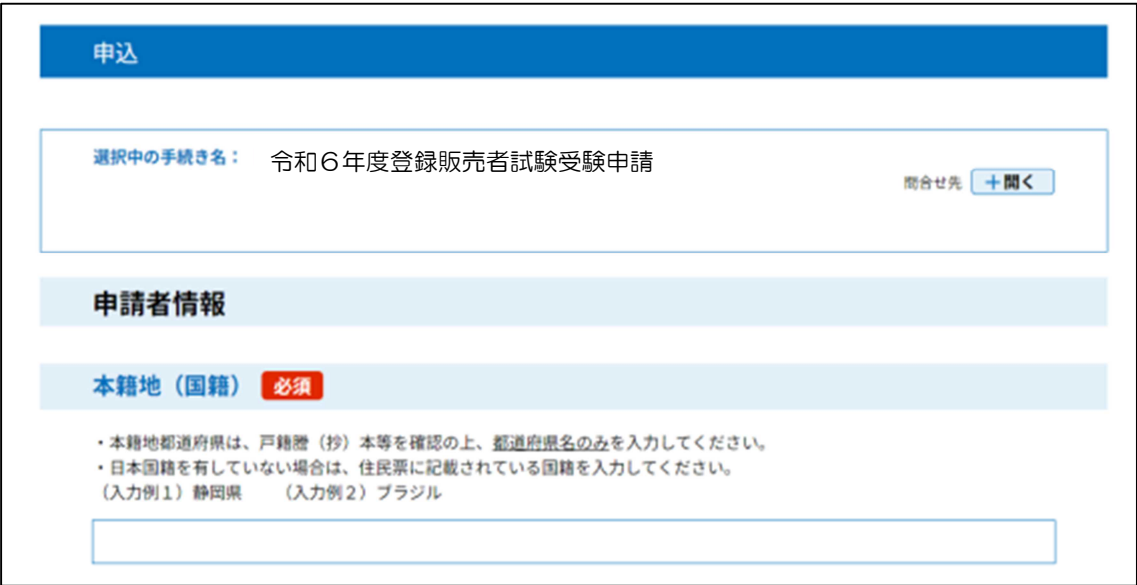

- (2)郵便番号
	- ・現住所の郵便番号を入力してください。
	- ・郵便番号は、半角数字のみで、ハイフンは入力しないでください。
	- (入力例)4208601
- (3)住所
	- ・現住所を都道府県から入力してください。
	- ・丁目、番地、○番○号、○号室などは、次の入力例のように省略して入力し てください。
- (現住所)静岡県静岡市葵区追手町9番6号 グリーンハイツ201号室 (入力例)静岡県静岡市葵区追手町9-6 グリーンハイツ201

## (4)氏名

- •氏名は、戸籍謄(抄)本を確認の上、氏と名をそれぞれの欄に入力してくだ さい。
- ・外国籍の場合は、住民票どおりの氏名を入力してください。(通称名のみの 入力は不可)
- ・外字など通常変換できない字については、普段使用している字を入力してく ださい。

(入力例1)しんにょうに十の「つじ」→辻

(入力例2)土に口の「よし」→吉

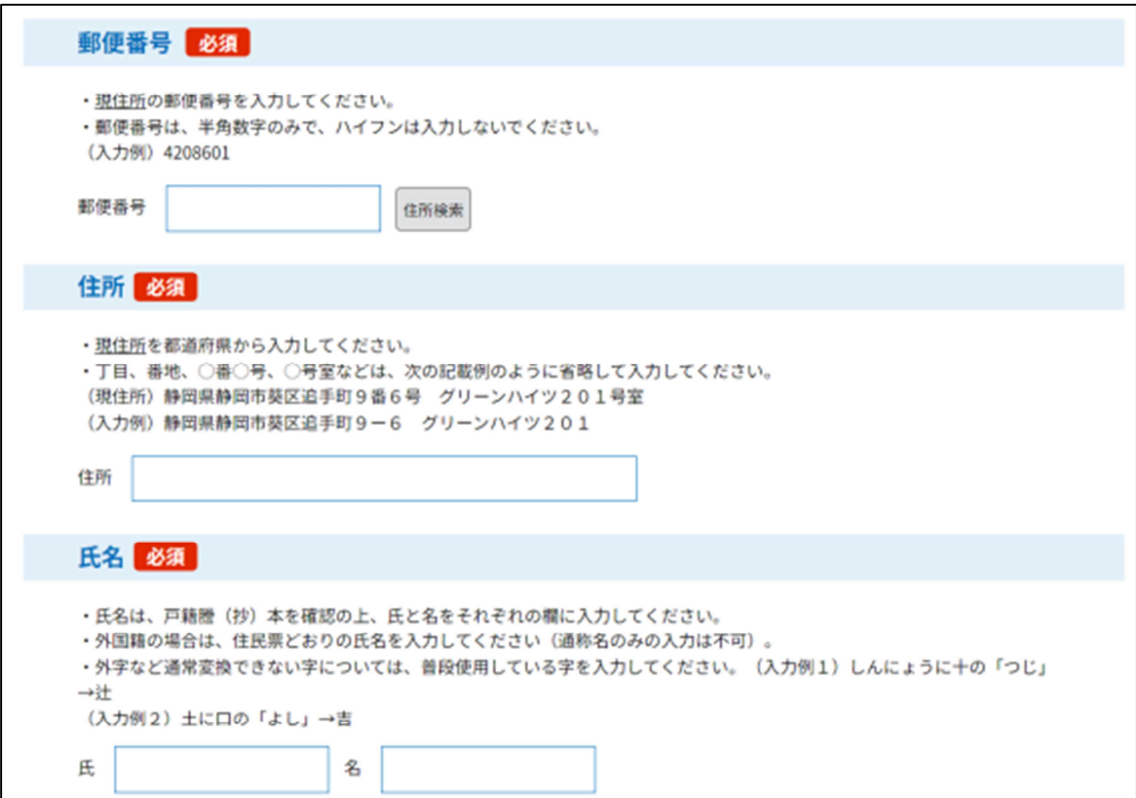

(5) 氏名(フリガナ)

・氏名(フリガナ)は、全角カタカナで入力してください。

(6)生年月日(西暦)

・生年月日は、半角数字で西暦年、月、日の順に入力してください。

・月、日が1けたの場合は、10 の位に「0」を入力してください。

(生年月日)1977 年3月 31 日生

(入力例)19770331

- (7)電話番号
	- ・連絡先の電話番号は、平日の午前8時 30 分から午後5時 15 分までの間 に、必ず連絡の取れる電話番号を市外局番から入力してください。(携帯電 話も可)
	- ・半角数字で、ハイフンは入力しないでください。

(電話番号)054-221-2411

(入力例)0542212411

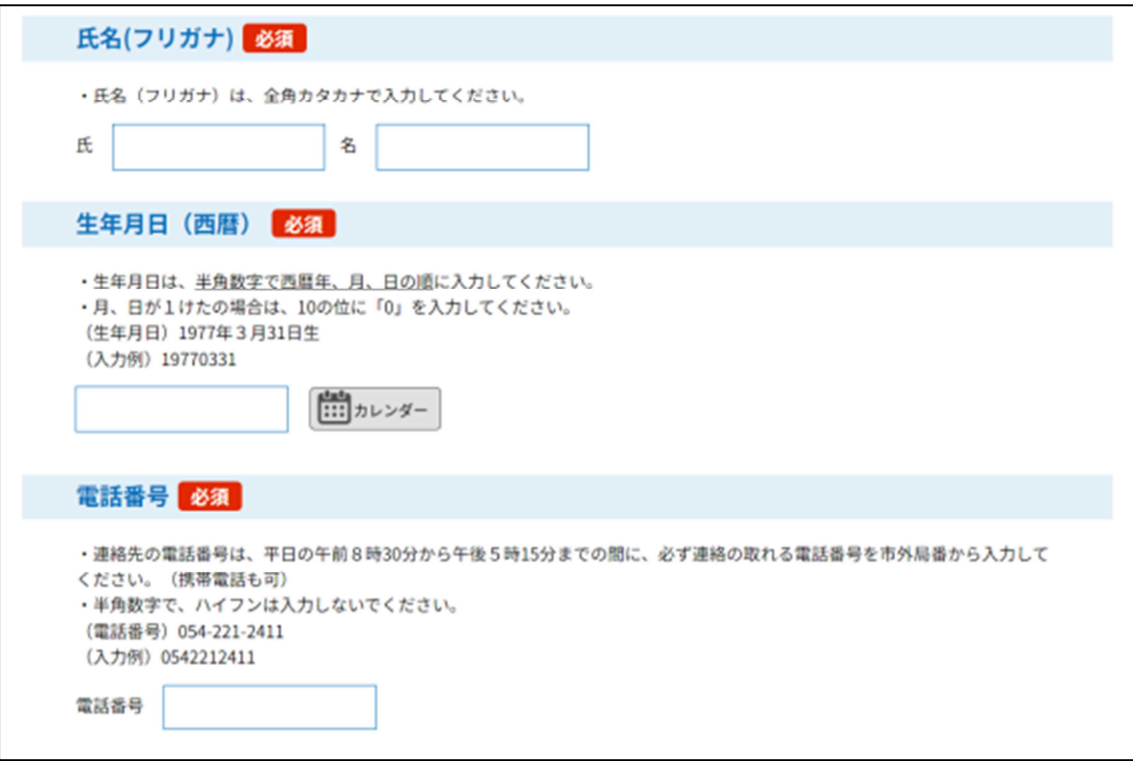

- (8)電話番号が勤務先の場合
	- 連絡先の電話番号が勤務先の場合、その名称(例: ○○薬局○○店 等)を 入力してください。
- (9)メールアドレス
	- ・連絡の取れるメールアドレスを入力してください。
	- ・問い合わせに対応できれば、「5 連絡先メールアドレスの入力」で入力い ただいたメールアドレスと同じでも異なっても、どちらでも構いません。
	- ・問い合わせは、ここで入力していただいたメールアドレスに送信されます。

(10)性別

・性別を選択してください。

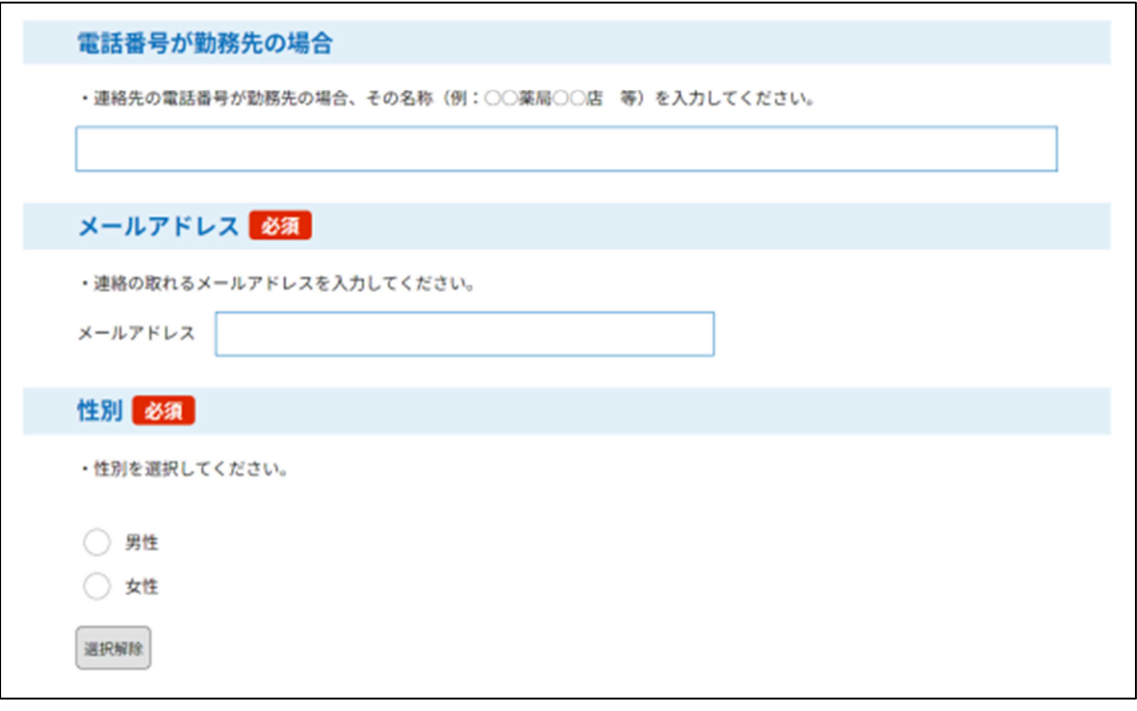

- (11)写真
	- ・写真は、概ね3か月以内に撮影した正面、上半身、無帽、無背景のもので、 本人と確認できるものを添付してください。(縦向き、縦横比4:3)
	- ・ファイル形式は、jpg、jpeg、png、gif のいずれかとしてください。
	- ・ファイル名は、氏名と生年月日半角7ケタとしてください。
- (入力例)静岡太郎 19800101
	- ・容量は3MB 以下(顔がしっかり認識できる程度)としてください。
	- ・推奨サイズは、縦 560 ピクセル、横 420 ピクセル(縦横比4:3)です。

(12)備考

・身体に障害のある方など、受験時の配慮の要望がある場合は、県薬事課(電 話:054-221-2411 メール:yakuji@pref.shizuoka.lg.jp)に予めご相 談いただいた上で、備考欄に(1)障害等の状況(2)対応希望の内容(3) 県の求めに応じて診断書等の提出をする、旨を入力してください。

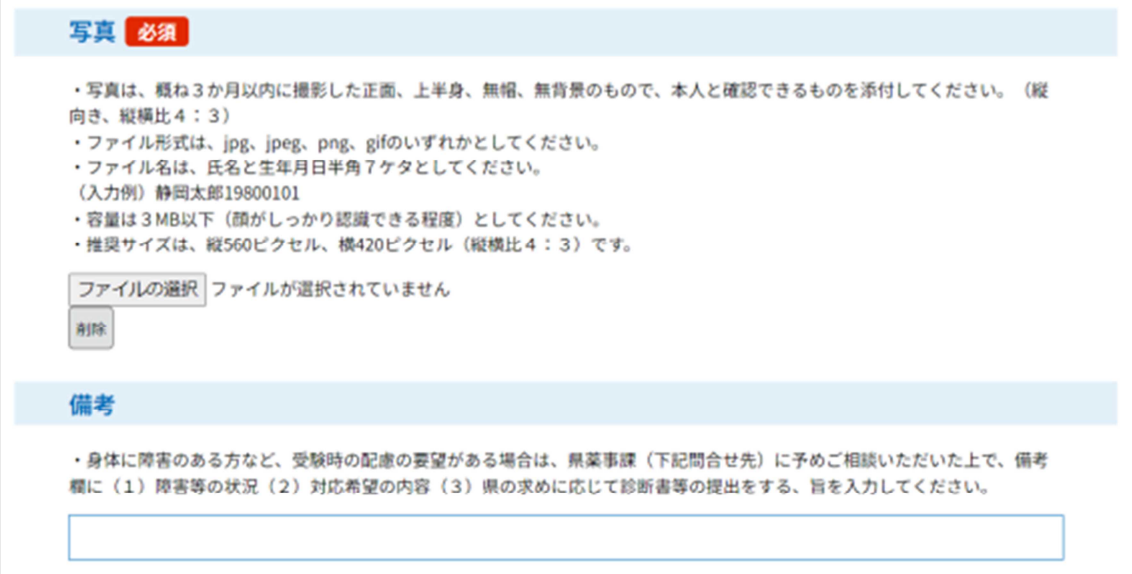

- 8 申請者情報の入力確認
	- ・必要事項をすべて入力できましたら、「確認へ進む」をクリックしてくださ い。

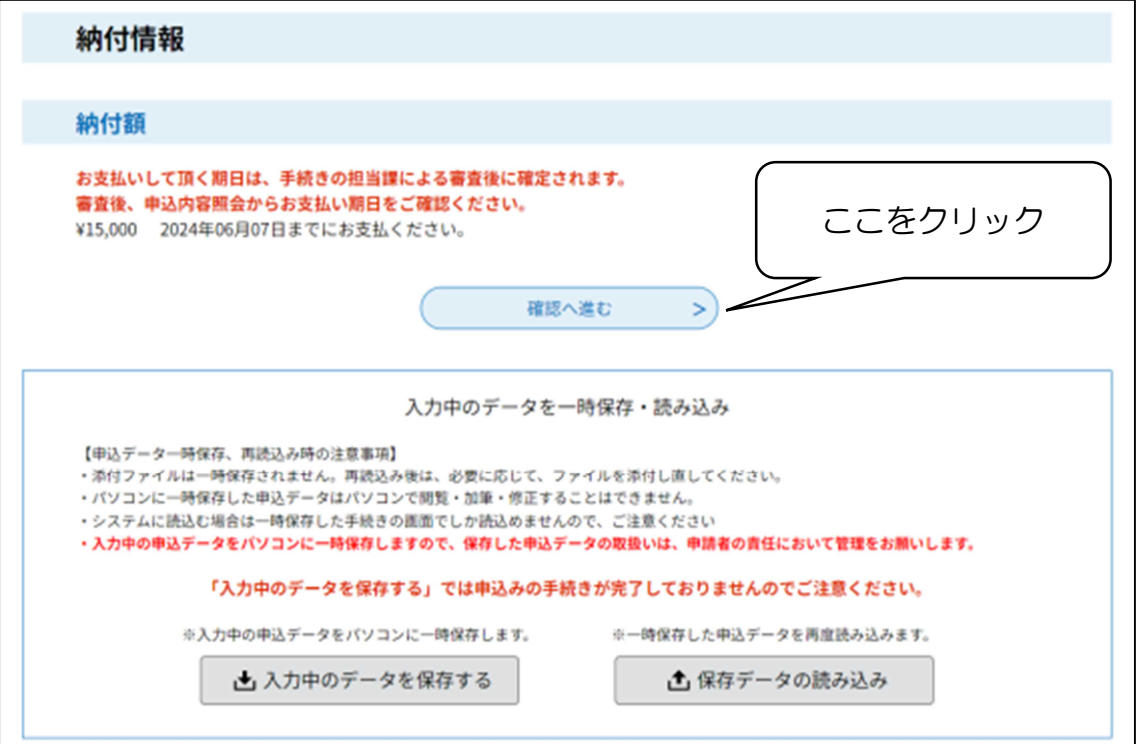

- 9 申込確認
	- ・入力した内容を確認し、間違いがなければ「申込む」を、修正する場合は、 「入力へ戻る」をクリックしてください。
- 10 申込完了~申込内容照会
	- ・必要事項が入力でき、申込が完了しましたら、整理番号とパスワードが付与 されます。(別途入力いただいたメールアドレスに、整理番号とパスワード が記載された申込完了通知が送付されます。)
	- ・画面上部の「申込内容照会」をクリックしてください。

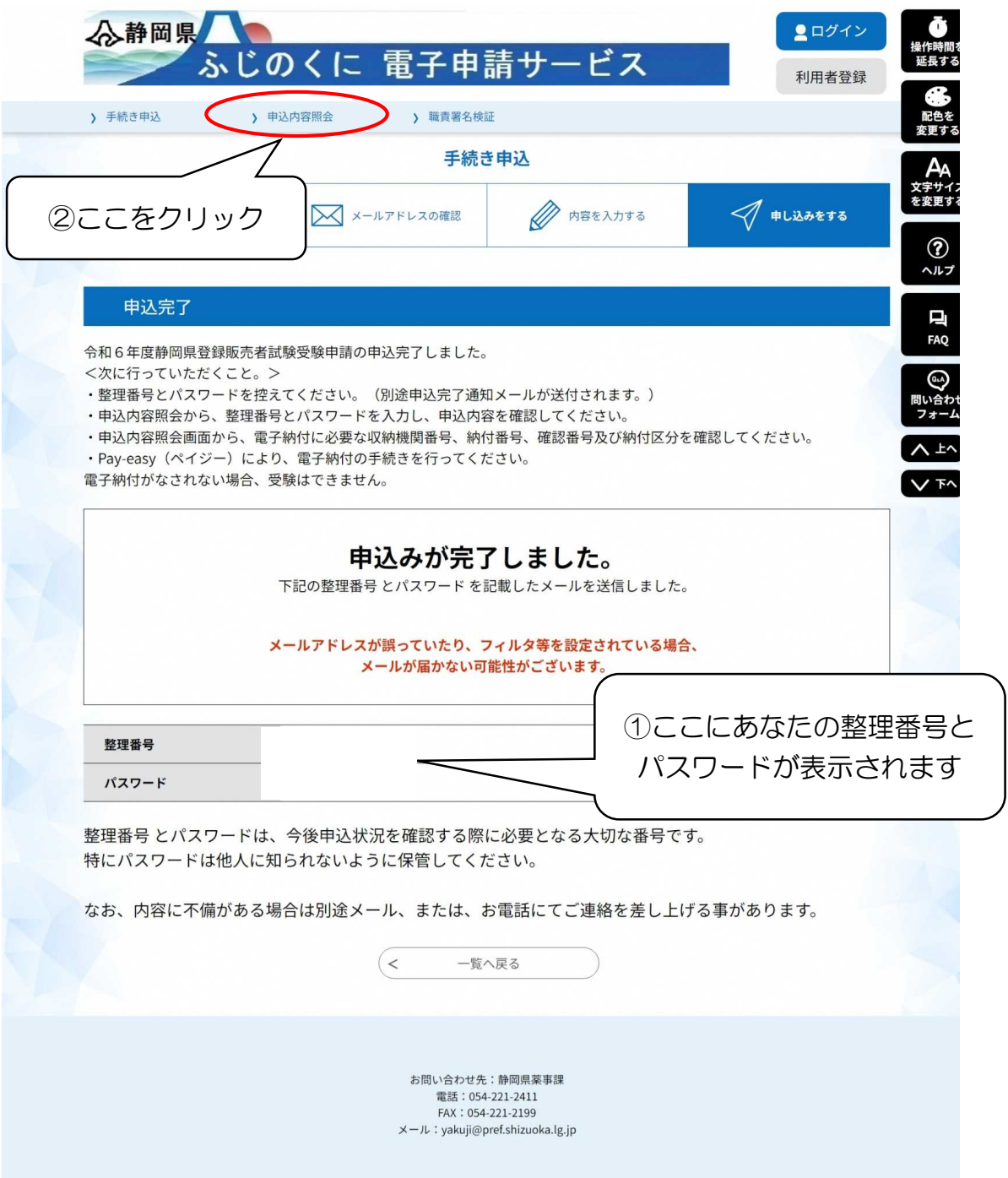

## 11 申込内容照会

・先ほど付与された整理番号とパスワードを入力し、「照会する」をクリック してください。

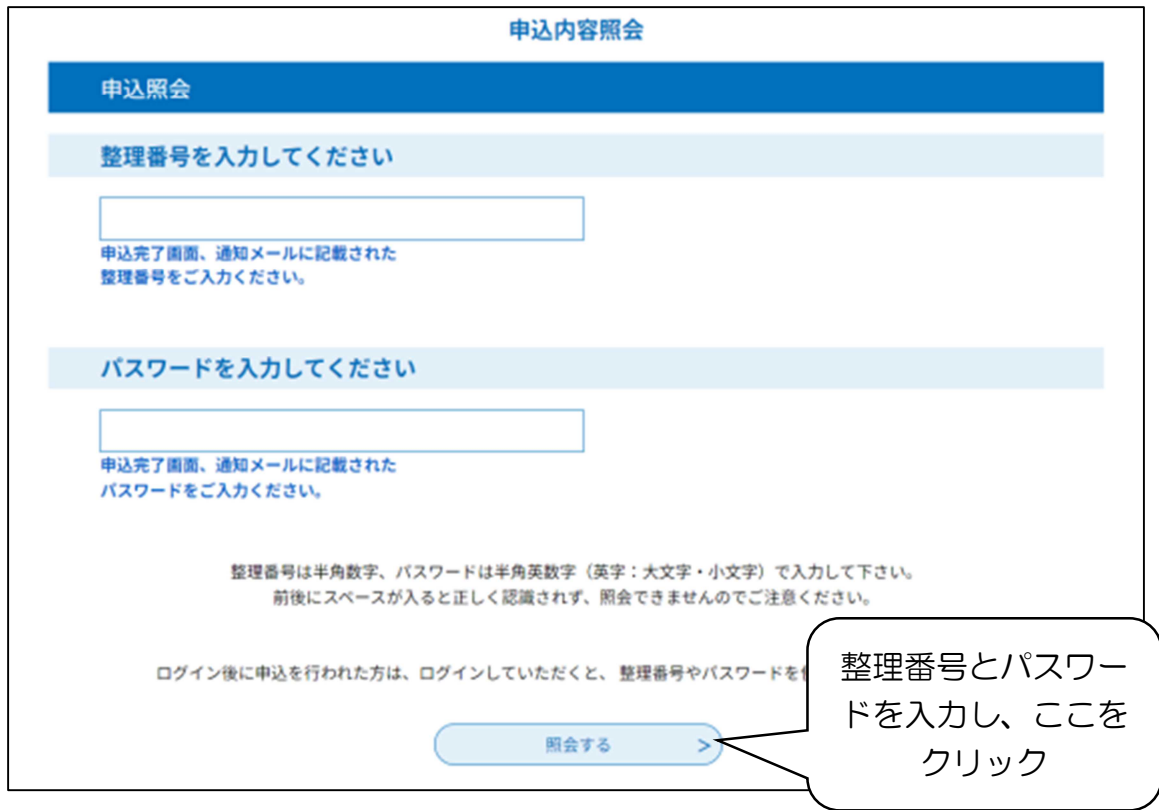

- 12 申込内容照会~納付情報の確認
	- ・申込内容照会の画面から、納付情報が確認できます。
	- ・収納機関番号、納付番号、確認番号、納付区分が付与されますので、これら の番号を用いて、Pay-easy(ペイジー)により手数料を納付してください。
	- ・金融機関によって、インターネットバンキングで支払可能である、店舗 ATM で支払可能であるなど対応が異なりますので、ご利用される金融機関につ いて、Pay-easy(ペイジー)ホームページで確認ください。
- <Pay-easy(ペイジー)について(https://www.pay-easy.jp/)>
	- •手数料納付後は、「納付済額→¥15,000」、「納付状況→支払済」、「納付日→ 支払日」が表示されますので、Pay-easy(ペイジー)による手数料納付後 に、もう一度申込内容照会を行い、支払状況を確認してください。
	- ・なお、申込内容照会の一番下に、「再申込する」ボタンがありますが、デー タが重複するため、クリックしないでください。(修正が必要な事項があり ましたら、県薬事課までご連絡ください。)

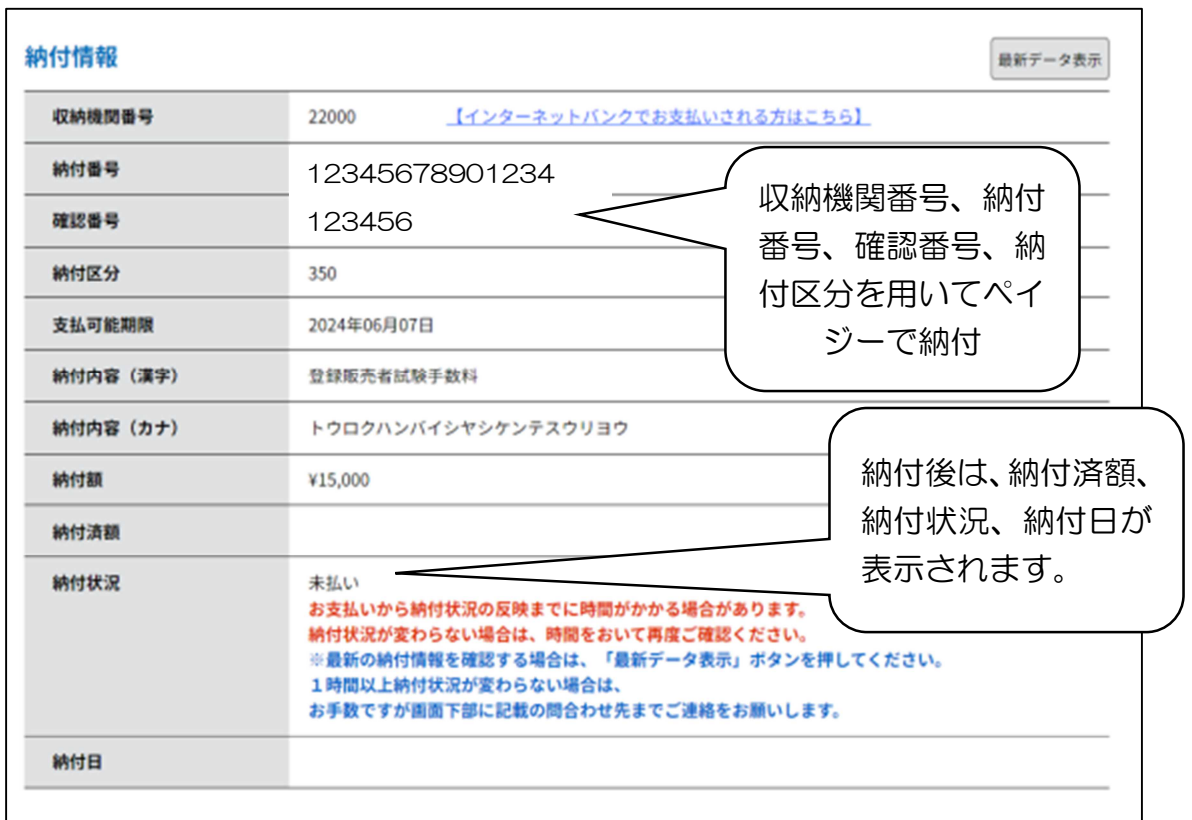

13 問い合わせ先

静岡県健康福祉部生活衛生局薬事課 電話:054-221-2411 FAX:054-221-2199 メール:yakuji@pref.shizuoka.lg.jp